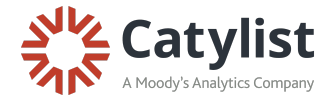

## **How to Add Clients to Saved Searches**

After running a search, click the **Saved Searches** button in the top right corner, and then select **Save Current Search:**

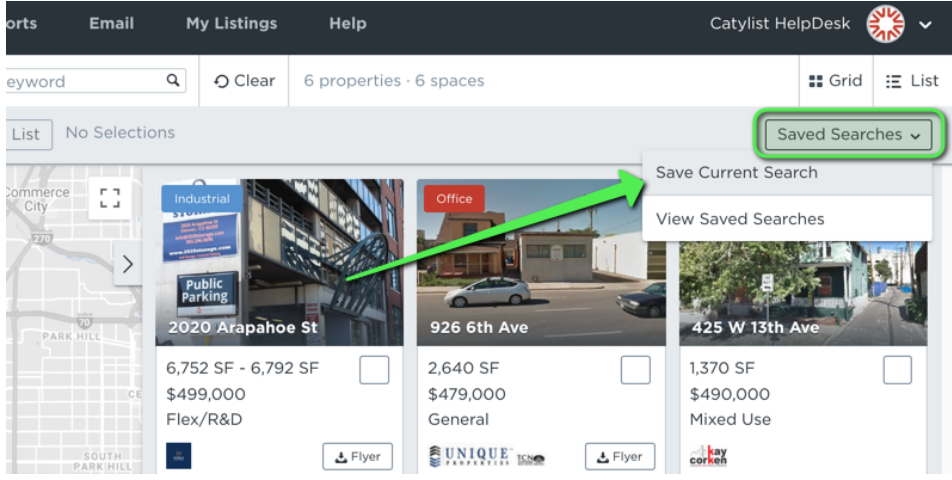

Next, enter a **Search Name**, select the frequency that you'd like to receive email notifications, and enter your client's email address in the **Clients** field at the bottom.

Hit **Save** and you're all set!

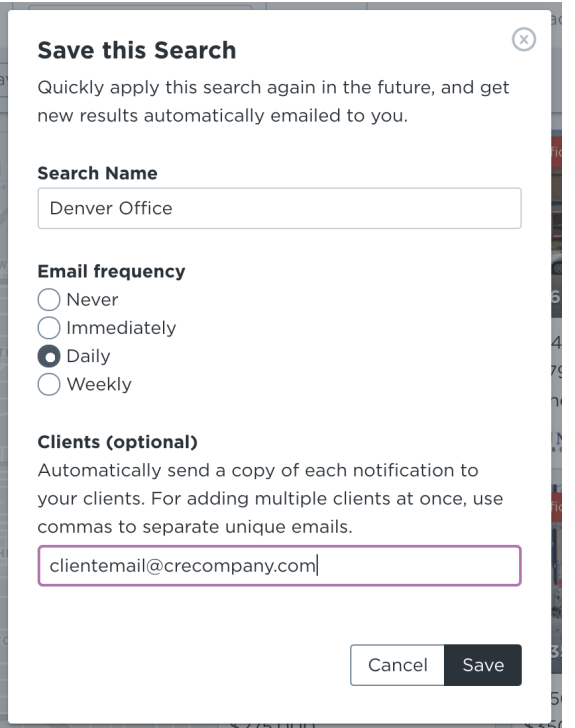

For further assistance, please contact the Catylist HelpDesk: help@catylist.com or 855-702-2018, ext. 1